## **6.3 Штатное расписание**

Глава содержит следующие разделы. [Ввод подразделения.](#page-0-0) [Переименование подразделения.](#page-1-0) [Вывод подразделения.](#page-1-1) [Ввод штатной единицы \(должности\).](#page-2-0) [Изменение наименования штатной единицы \(должности\)](#page-4-0) [Изменение штатной единицы \(должности\)](#page-4-1) [Переименование должности с созданием лицевых счетов.](#page-5-0) [Вывод штатной единицы \(должности\).](#page-5-1)

### <span id="page-0-0"></span>**Ввод подразделения**

Чтобы ввести новое подразделение, выполните следующие действия.

1. Создайте информационную часть приказа. См. раздел «Ввод приказа».

2. Перейдите в «Пункты приказа».

3. Нажмите кнопку детальной части  $\blacksquare$  – «Добавить запись». Появится форма ввода данных.

4. Выберите тип приказа «Подразделения–Ввод». Форма ввода данных примет вид [\(рис. 6.3-1\)](#page-0-1).

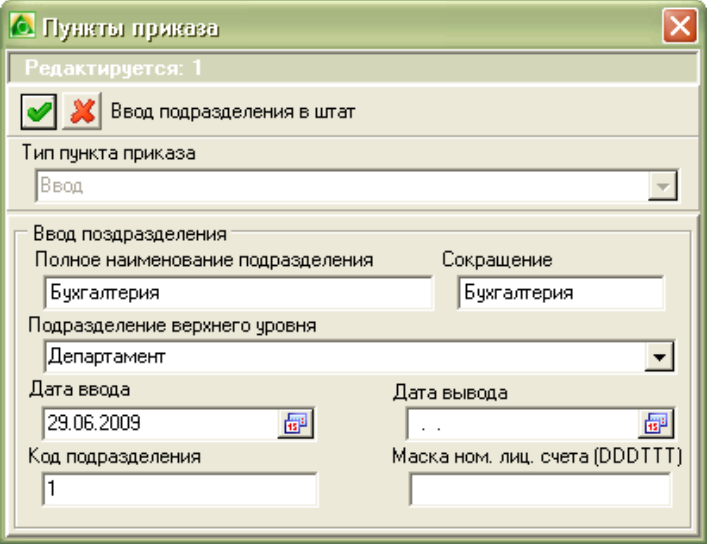

<span id="page-0-1"></span>рис. 6.3-1

5. Внесите данные.

**Наименование –** введите название согласно штатному расписанию.

**Сокращение –** введите сокращённое наименования.

**Даты ввода/вывода** – определяют начало/конец действия подразделения.

Маска ном. лиц. счета – не изменяется.

**Код подразделения** – вводится обязательно.

**Подразделение верхнего уровня –** выберите из выпадающего списка.

- 6. Нажмите кнопку «Подтвердить изменения», чтобы сохранить.
- <span id="page-1-0"></span>7. Проведите приказ.

#### **Переименование подразделения**

Чтобы переименовать подразделение, выполните следующие действия.

1. Создайте информационную часть приказа. См. раздел «Ввод приказа».

2. Перейдите в «Пункты приказа».

3. Нажмите кнопку детальной части  $\blacksquare$  – «Добавить запись». Появится форма ввода данных.

4. Выберите тип приказа «Подразделения–Переименование». Форма ввода данных примет вид [\(рис. 6.3-2\)](#page-1-2).

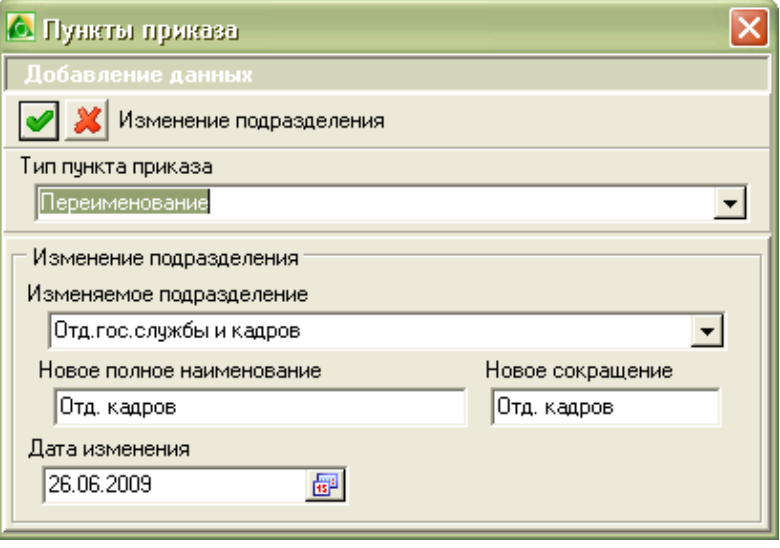

<span id="page-1-2"></span>рис. 6.3-2

5. Внесите данные.

**Изменяемое подразделение –** выберите подразделение из выпадающего списка.

**Новое полное наименование –** введите новое название подразделения.

**Новое сокращение –** для сокращения длинных наименований.

**Дата изменения –** укажите дату изменения подразделения.

- <span id="page-1-1"></span>6. Нажмите кнопку – «Подтвердить изменения», чтобы сохранить.
- 7. Проведите приказ.

### **Вывод подразделения**

Подразделение можно закрыть только после того, как будут закрыты все его лицевые счета (сотрудники должны быть либо переведены в другие подразделения, либо уволены) и закреплённые за ним должности.

Чтобы закрыть подразделение, выполните следующие действия.

1. Создайте информационную часть приказа. См. раздел «Ввод приказа».

2. Перейдите в «Пункты приказа».

3. Нажмите кнопку детальной части  $\blacksquare$  - «Добавить запись». Появится форма ввода данных.

4. Выберите тип приказа «Подразделения–Вывод». Форма ввода данных примет вид [\(рис. 6.3-3\)](#page-2-1).

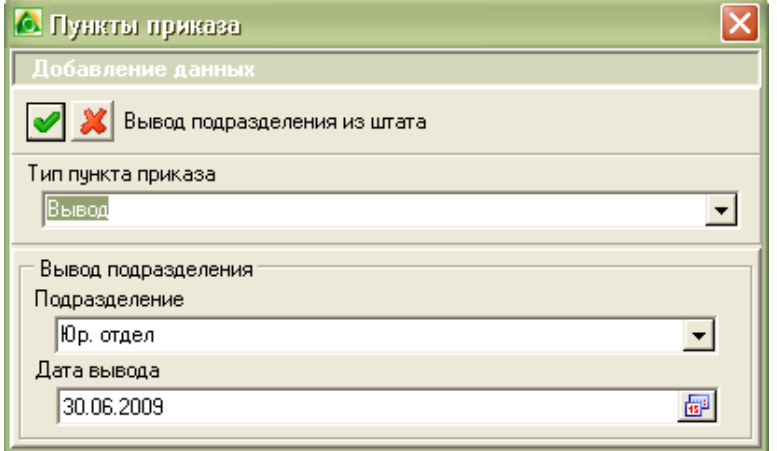

<span id="page-2-1"></span>рис. 6.3-3

5. Внесите данные.

**Подразделение –** закрываемое подразделение выберите из выпадающего списка.

**Дата вывода –** укажите дату закрытия подразделения.

6. Нажмите кнопку – «Подтвердить изменения», чтобы сохранить.

Примечание: после проведения приказа подразделение будет выведено из действия с указанной даты и перестанет отображаться в справочнике «Подразделения».

<span id="page-2-0"></span>7. Проведите приказ.

# **Ввод штатной единицы (должности)**

Чтобы ввести новую должность, выполните следующие действия.

1. Создайте информационную часть приказа. См. раздел «Ввод приказа».

2. Перейдите в «Пункты приказа».

3. Нажмите кнопку детальной части  $\blacksquare$  – «Добавить запись». Появится форма ввода данных.

4. Выберите тип приказа «Должности–Ввод». Форма ввода данных примет вид [\(рис. 6.3-4\)](#page-3-0).

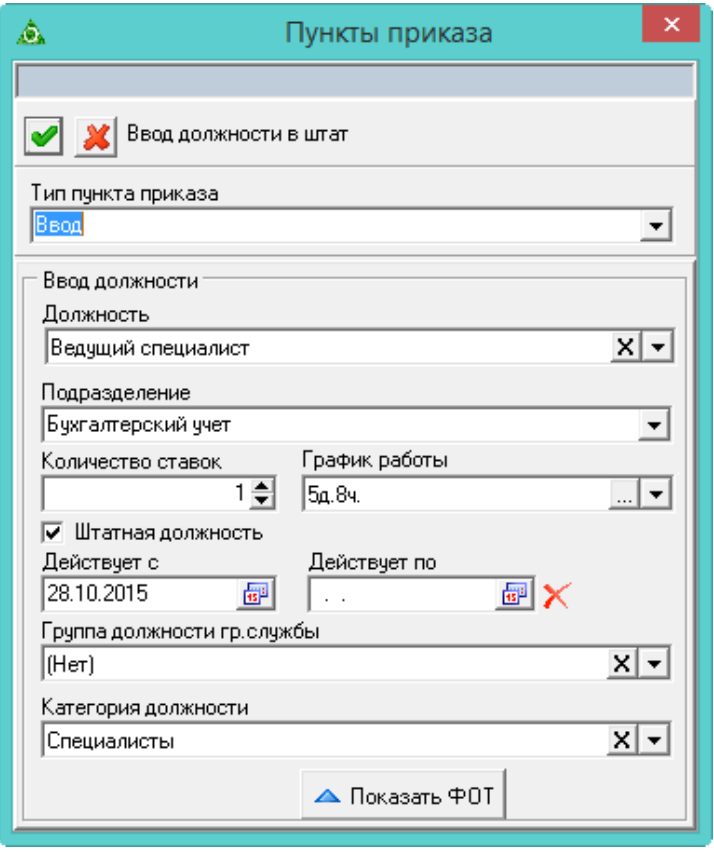

<span id="page-3-0"></span>рис. 6.3-4

5. Внесите данные.

**Должность –** выберите должность из выпадающего списка.

**Подразделение** – выберите подразделение, в которое вводится должность.

**Количество ставок** – введите количество ставок, которое согласно штатному расписанию полагается для данной должности и подразделения.

**График работы** – выберите из списка.

**Штатная должность** – если на опции стоит галочка, значит должность штатная. Чтобы ввести внештатную должность, снимите галочку с опции.

**Действует с/по** – даты начала/конца действия должности.

Группа должности и гр.службы/Категория должности – заполняются для госслужащих.

6. Введите состав ФОТ штатной единицы. См. раздел «Создание приказа».

Примечание: если у выбранной должности в справочнике «Должности» был заполнен «Шаблон ФОТ», то детальная часть «Состав ФОТ» заполняется автоматически.

7. Нажмите кнопку – «Подтвердить изменения», чтобы сохранить.

8. Проведите приказ.

# <span id="page-4-0"></span>**Изменение наименования штатной единицы (должности)**

Чтобы изменить наименование должности, выполните следующие действия.

1. Создайте информационную часть приказа. См. раздел «Ввод приказа».

2. Перейдите в «Пункты приказа».

3. Нажмите кнопку детальной части  $\Box$  – «Добавить запись». Появится форма ввода данных.

4. Выберите тип приказа «Должности–Смена наименования должности». Форма ввода данных примет вид [\(рис. 6.3-5\)](#page-4-2).

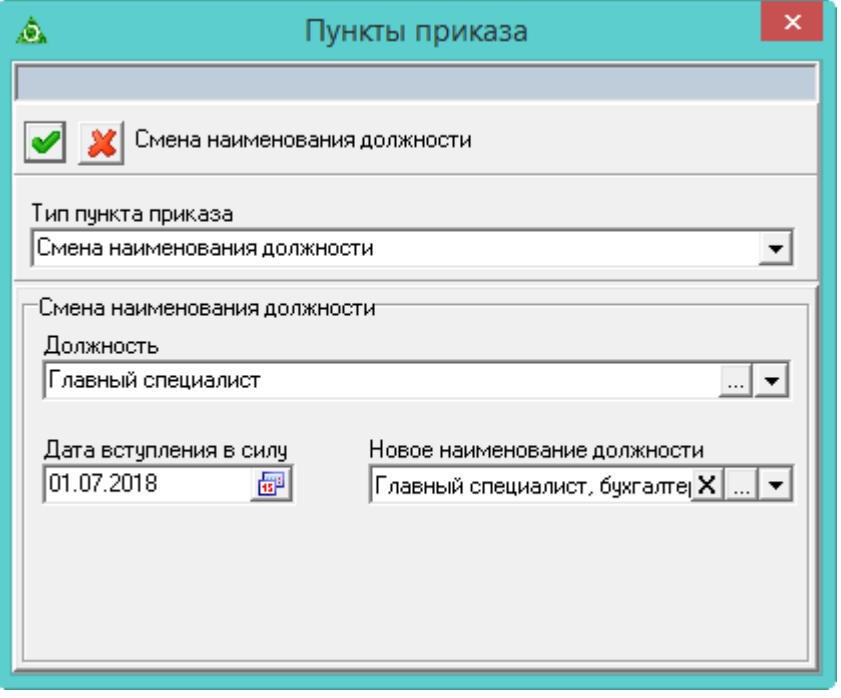

<span id="page-4-2"></span>рис. 6.3-5

5. Внесите данные.

**Должность –** выберите должность, которую нужно переименовать. **Дата вступления в силу –** укажите дату начала действия изменений. **Новое наименование должности** – выберите из списка новое название.

- 6. Нажмите кнопку «Подтвердить изменения», чтобы сохранить.
- <span id="page-4-1"></span>7. Проведите приказ.

### **Изменение штатной единицы (должности)**

Чтобы изменить должность, выполните следующие действия.

1. Создайте информационную часть приказа. См. раздел «Ввод приказа».

2. Перейдите в «Пункты приказа».

3. Нажмите кнопку детальной части  $\blacksquare$  – «Добавить запись». Появится форма ввода данных.

4. Выберите тип приказа «Должности–Изменение». Форма ввода данных

примет вид [\(рис. 6.3-6\)](#page-5-2).

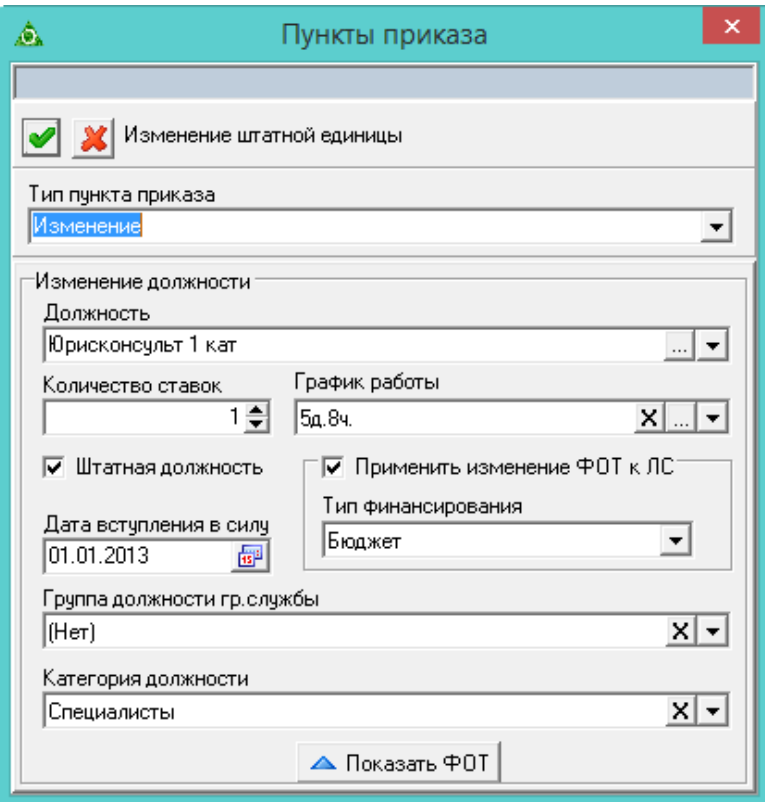

<span id="page-5-2"></span>рис. 6.3-6

5. Внесите данные.

**Должность –** выберите нужную должность из выпадающего списка.

**Количество ставок** – укажите количество ставок для данной должности и подразделения.

**Штатная должность –** галочка на опции определяет штатную/внештатную должность

**Дата вступления в силу –** укажите дату начала действия изменений.

6. Если меняется состав ФОТ штатной единицы, внесите изменения в приказ. См. раздел «Создание приказа».

7. Чтобы, сделанные изменения применились к лицевым счетам, работающим на данной должности, установите на опции «Применить изменения ФОТ к ЛС» галочку.

<span id="page-5-1"></span>8. Нажмите кнопку – «Подтвердить изменения», чтобы сохранить.

<span id="page-5-0"></span>9. Проведите приказ.

#### **Переименование должности с созданием лицевых счетов**

Приказ имитирует создание нового подразделения с переводом в него работающих сотрудников.

Чтобы изменить должность с созданием лицевых счетов, выполните

следующие действия.

1. Создайте информационную часть приказа. См. раздел «Ввод приказа».

2. Перейдите в «Пункты приказа».

3. Нажмите кнопку детальной части  $\Box$  – «Добавить запись». Появится форма ввода данных.

4. Выберите тип приказа «Должности–Переименование должности с созданием лицевых счетов». Форма ввода данных примет вид [\(рис. 6.3-7\)](#page-6-0).

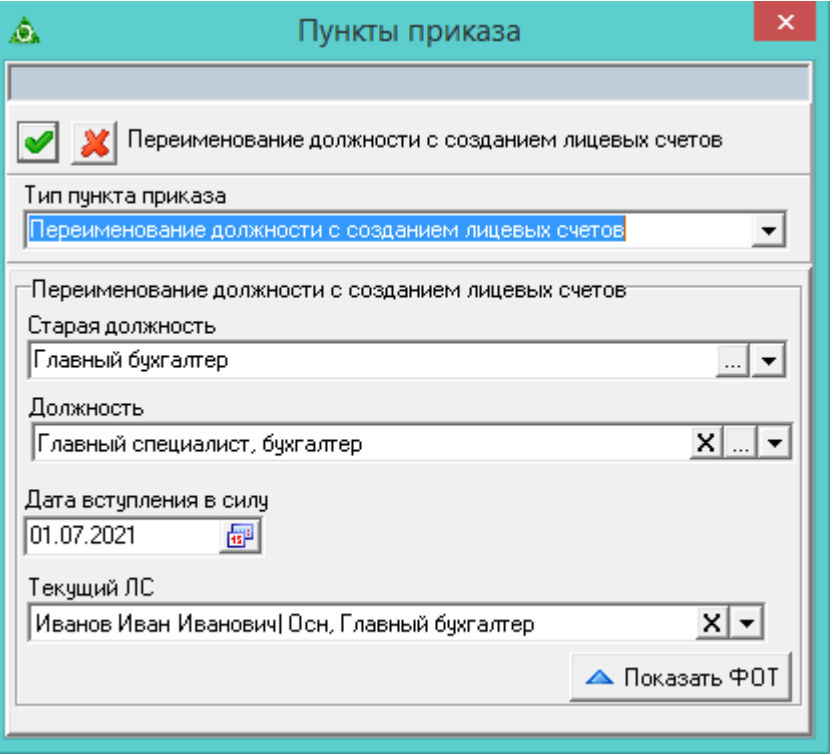

<span id="page-6-0"></span>рис. 6.3-7

5. Внесите данные.

**Старая должность –** выберите должность, которую нужно изменить.

**Должность –** выберите новую должность.

**Дата вступления в силу –** укажите дату начала действия новой должности.

**Текущий ЛС** – поле содержит только те лицевые счета, которые работают на изменяемой должности и действуют на дату, указанную в поле «Дата вступления в силу».

6. Нажмите кнопку – «Подтвердить изменения», чтобы сохранить.

7. Проведите приказ. После проведения приказа в штатном расписании создаётся новая должность с количеством ставок выбранного лицевого счёта, заполненными параметрами по старой должности (например, график работы, категория персонала, состав ФОТ и т.п.). По старой должности должно уменьшится количество ставок. Если на старой должности не останется ставок, она закроется.

# **Вывод штатной единицы (должности)**

Штатную единицу можно закрыть только после того, как будут закрыты все занимающие её лицевые счета (сотрудники должны быть либо переведены на другие должности, либо уволены).

Чтобы закрыть должность, выполните следующие действия.

1. Создайте информационную часть приказа. См. раздел «Ввод приказа».

2. Перейдите в «Пункты приказа».

3. Нажмите кнопку детальной части  $\Box$  – «Добавить запись». Появится форма ввода данных.

4. Выберите тип приказа «Должности–Вывод». Форма ввода данных примет вид [\(рис. 6.3-8\)](#page-7-0).

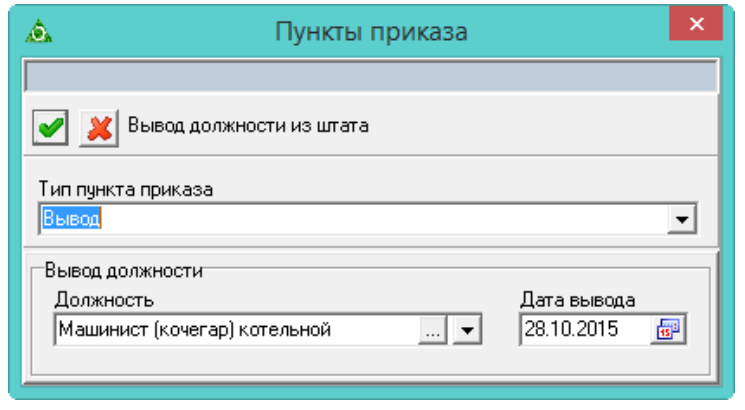

<span id="page-7-0"></span>рис. 6.3-8

5. Внесите данные.

**Должность –** выберите нужную должность из выпадающего списка.

**Дата вывода –** укажите дату закрытия должности.

- 6. Нажмите кнопку «Подтвердить изменения», чтобы сохранить.
- 7. Проведите приказ.